Die Kunden-Stammdaten liefern Ihnen alle Informationen Ihrer Kunden auf einen Blick. Sie können jederzeit einzelne Kundenakten aufrufen und sich detailgenau über laufende oder abgeschlossene Vorgänge informieren.

Ein weiterer Vorteil der Stammkundenerfassung liegt darin, dass die Anschrift des Kunden nur einmal erfasst werden muss, so dass diese, z.B. zum Zwecke der Werbung, auch nur einmal in das Marketingprogramm hineinselektiert wird und es hierdurch zu keinen Adressüberschneidungen aufgrund unterschiedlicher Schreibweise kommen kann.

Das E-Learning liegt im interaktiven Modus, im Präsentationsmodus und im Filmmodus vor. Wechseln Sie bei Bedarf den Modus mit Hilfe der Recorder-Funktion.

### **Lernziele**

**Sie sind in der Lage:**

■ **ein Kunden-Stammblatt anzulegen**

## **Formular aufrufen**

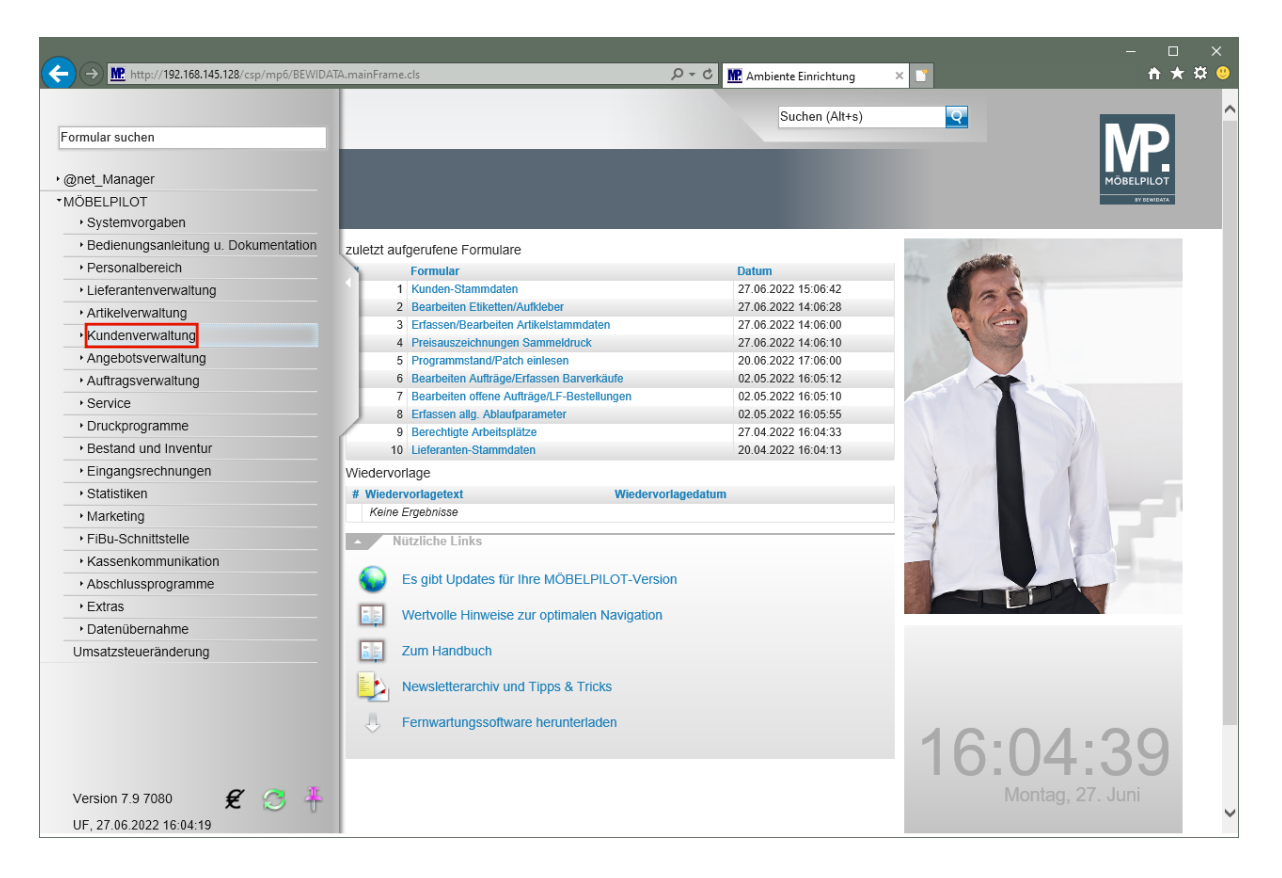

Klicken Sie auf den Hyperlink **Kundenverwaltung**.

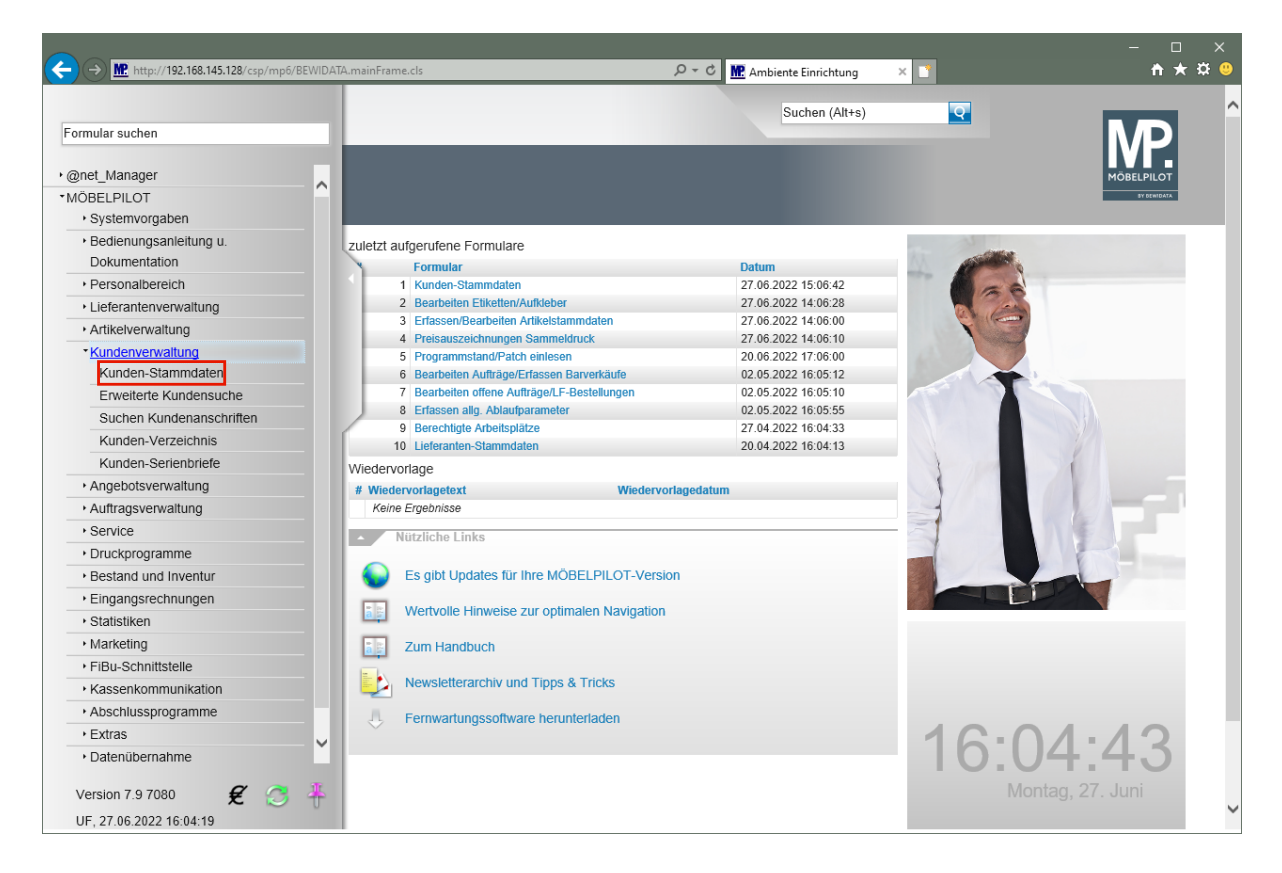

Klicken Sie auf den Hyperlink **Kunden-Stammdaten**.

### **Formularreiter: Allgemein**

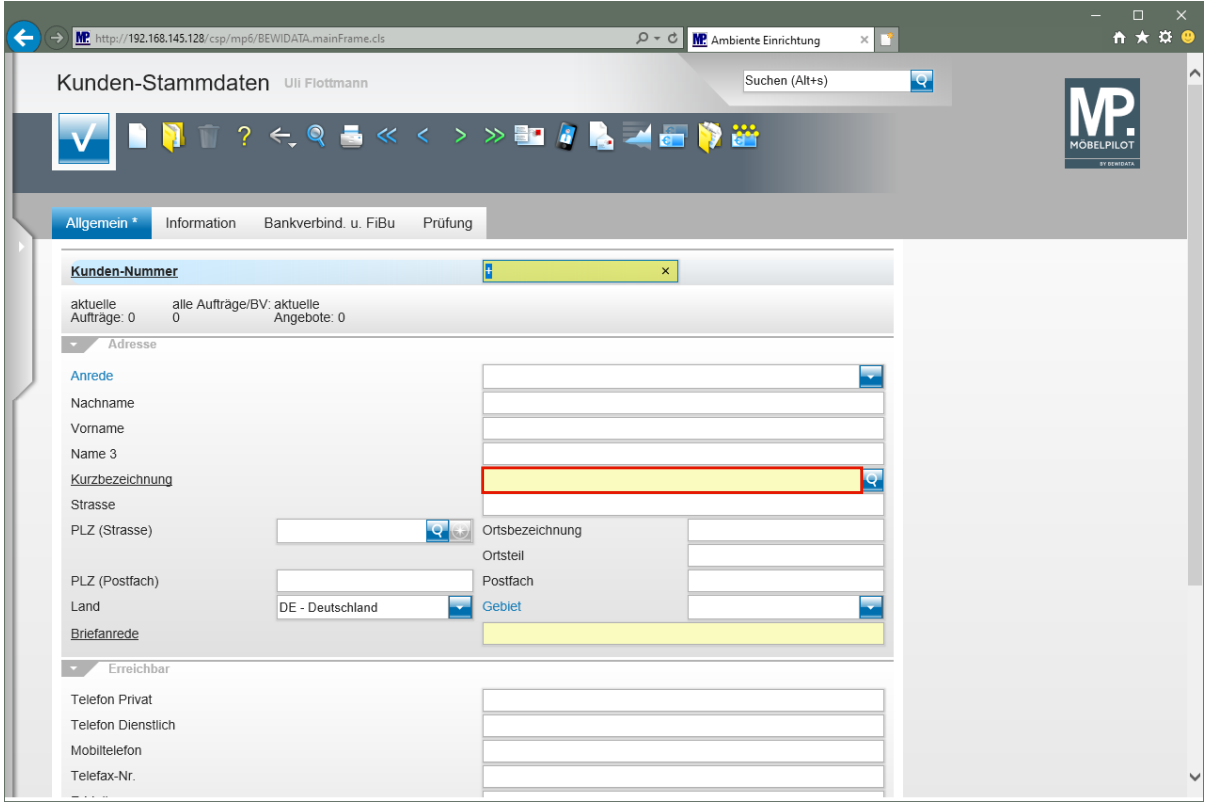

 $\overline{\mathbf{r}}$ 

Um sicherzustellen, dass der einzupflegende Kundendatensatz nicht bereits vorhanden ist, sollten Sie nach dem Aufruf des Formulars zunächst eine einfache Abfrage auf den Kundennamen stellen.

Klicken Sie auf das Eingabefeld **Kurzbezeichnung**.

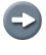

Die hier aufgezeigte Lösung ist die einfache Suche nach einem Kundennamen. Trägt der Kunde einen Doppelnamen, z.B. Schäfer Fröhlich, so sollten Sie die Suchabfrage so gestalten: \*Fröhlich.

Neben dieser einfachen Suche bietet Ihnen MP weiter Suchprogramme, die eine Suche nach kombinierten Begriffen zulassen.

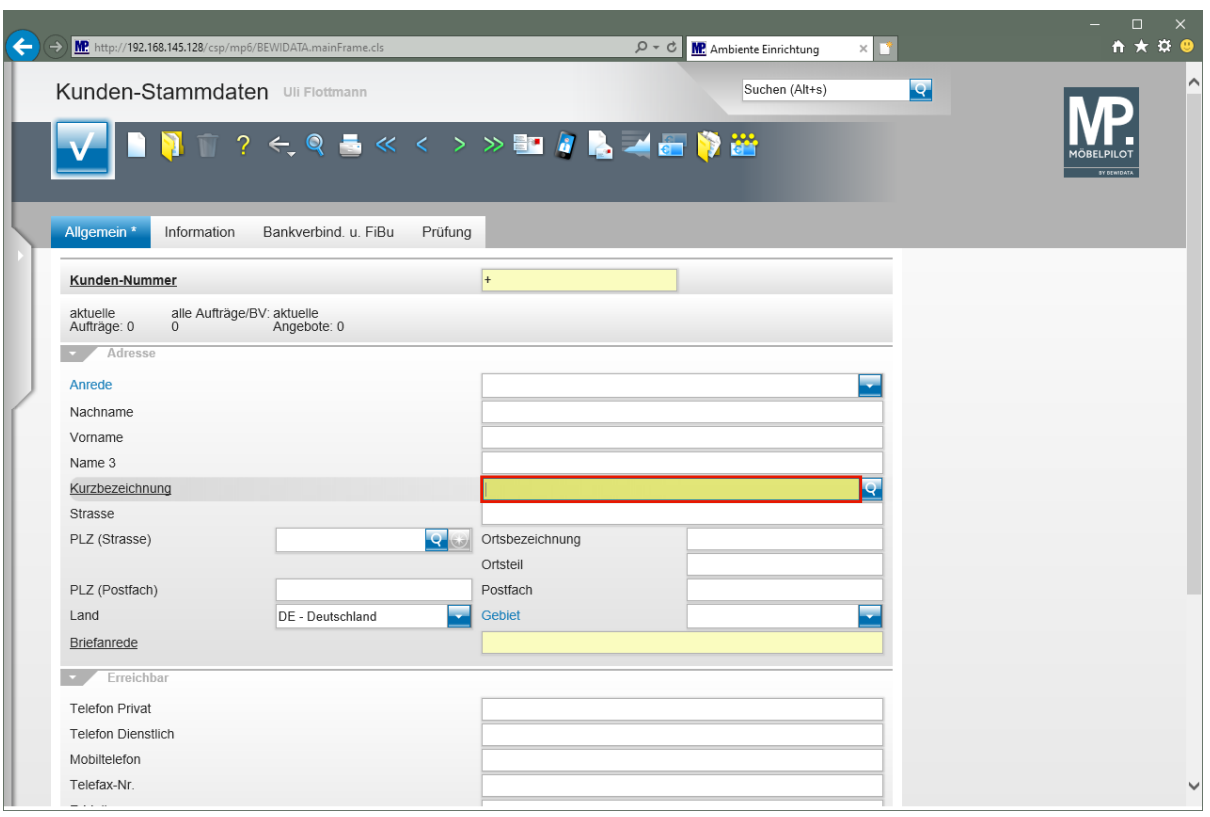

Geben Sie **Mustermann** im Feld **Kurzbezeichnung** ein.

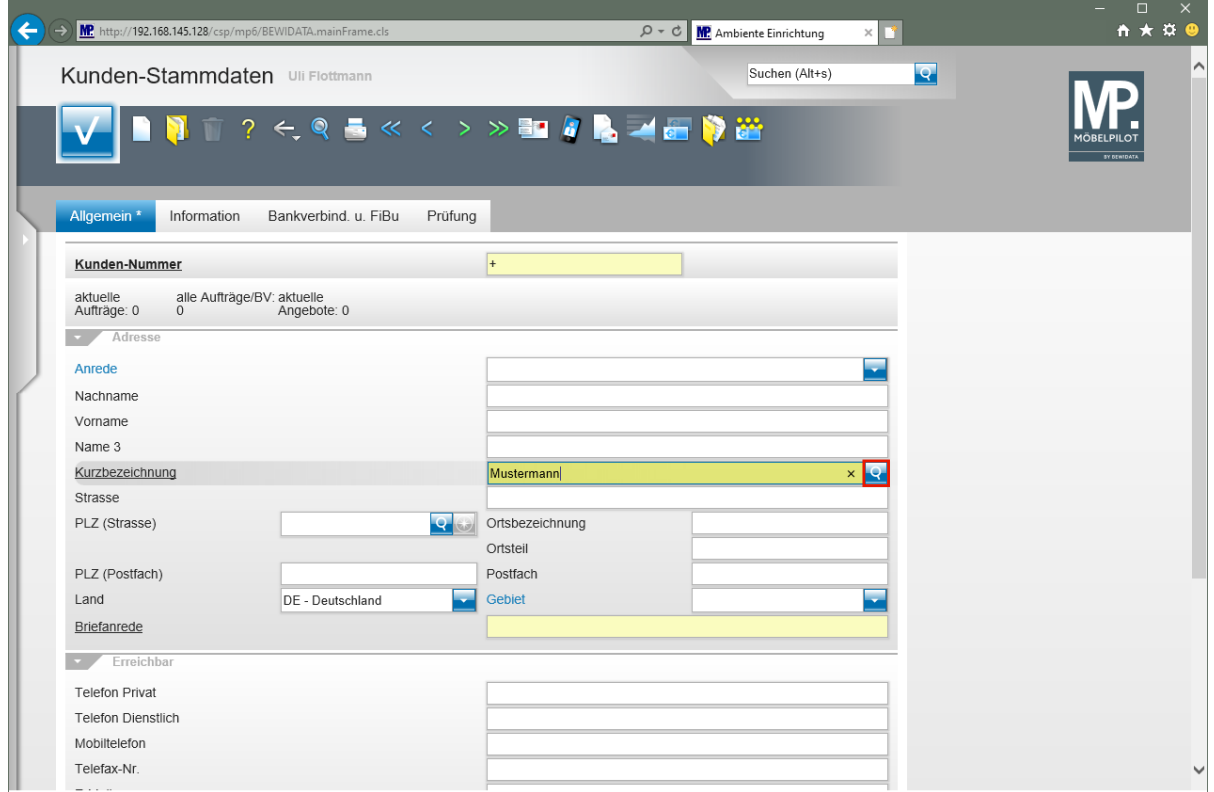

Klicken Sie im Feld **Kurzbezeichnung** auf die Schaltfläche **Suchen ähnliche Kunden**.

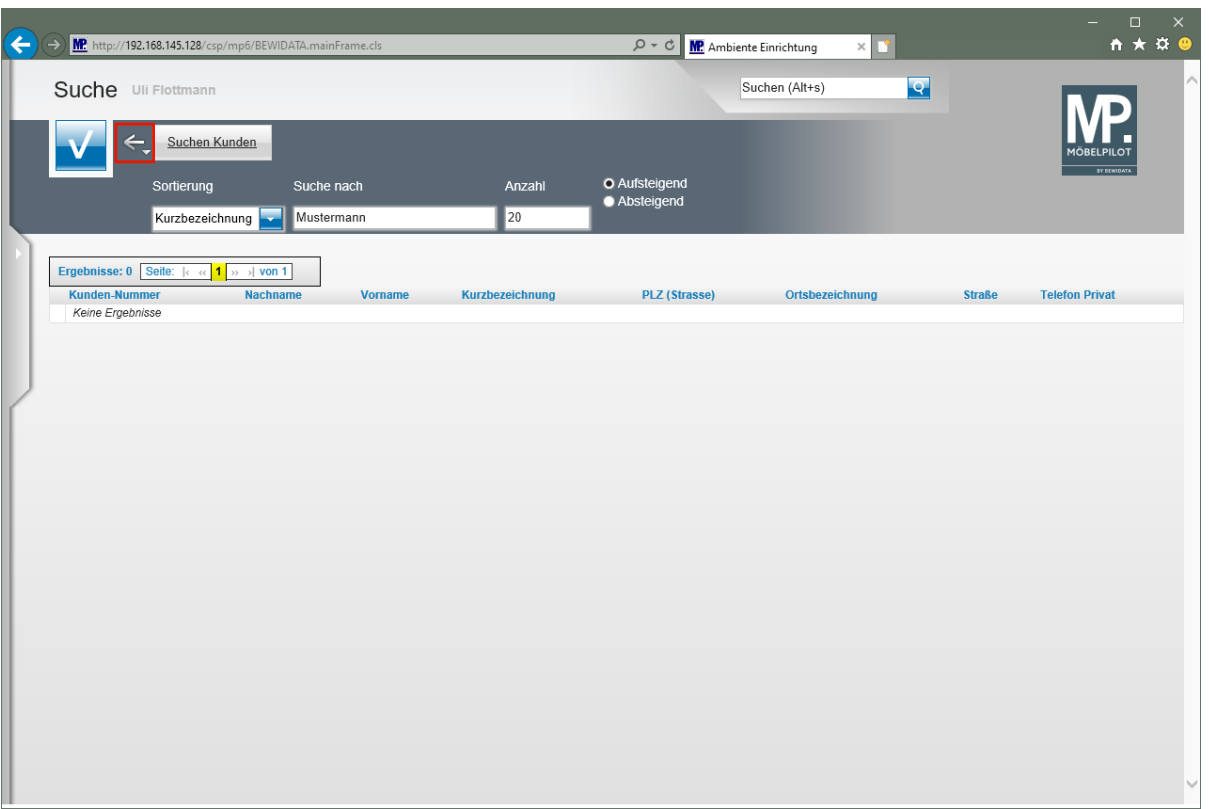

Klicken Sie auf die Schaltfläche **Zurück**.

 $\bigodot$ Wurde der Kunde bereits zu einem früheren Zeitpunkt erfasst, werden Ihnen nun an dieser Stelle der Kundendatensatz und ggf. weitere Datensätze gleichnamiger Kunden angezeigt. Ist der entsprechende Kunde bereits angelegt, klicken Sie den Datensatz einfach an und kehren so zum Formular *"Kunden-Stammdaten"* zurück. Wird kein passender Kunde angezeigt, klicken Sie bitte auf die Schaltfläche *"Zurück".*

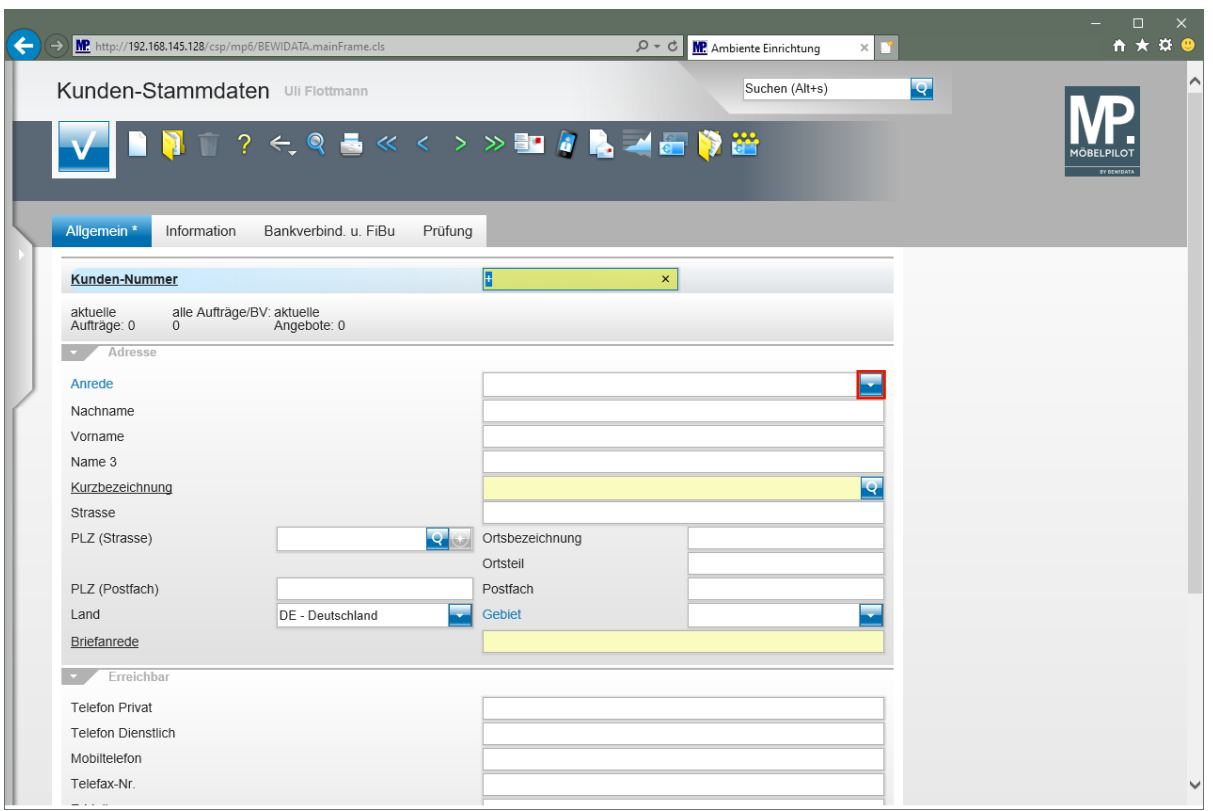

Jeder Kunde erhält eine eigene "*Kunden-Nummer"***,** die nach einem in den Parametervorgaben festgelegten Verfahren vergeben wird. Selbstverständlich können Sie auch Kunden-Nummern manuell vergeben, wir empfehlen Ihnen aber das automatische Verfahren zu nutzen. Für diesen Fall lassen Sie bitte einfach das vorgegebene **+** Zeichen im Feld Kunden-Nummer stehen. Sobald Sie den Datensatz erstmalig speichern, wird die Kunden-Nummer automatisch eingepflegt.

Beginnen Sie mit der Erfassung der Kunden-Stammdaten im Feld *"Anrede"*.

Klicken Sie im Feld **Anrede** auf die Schaltfläche **Öffnen**.

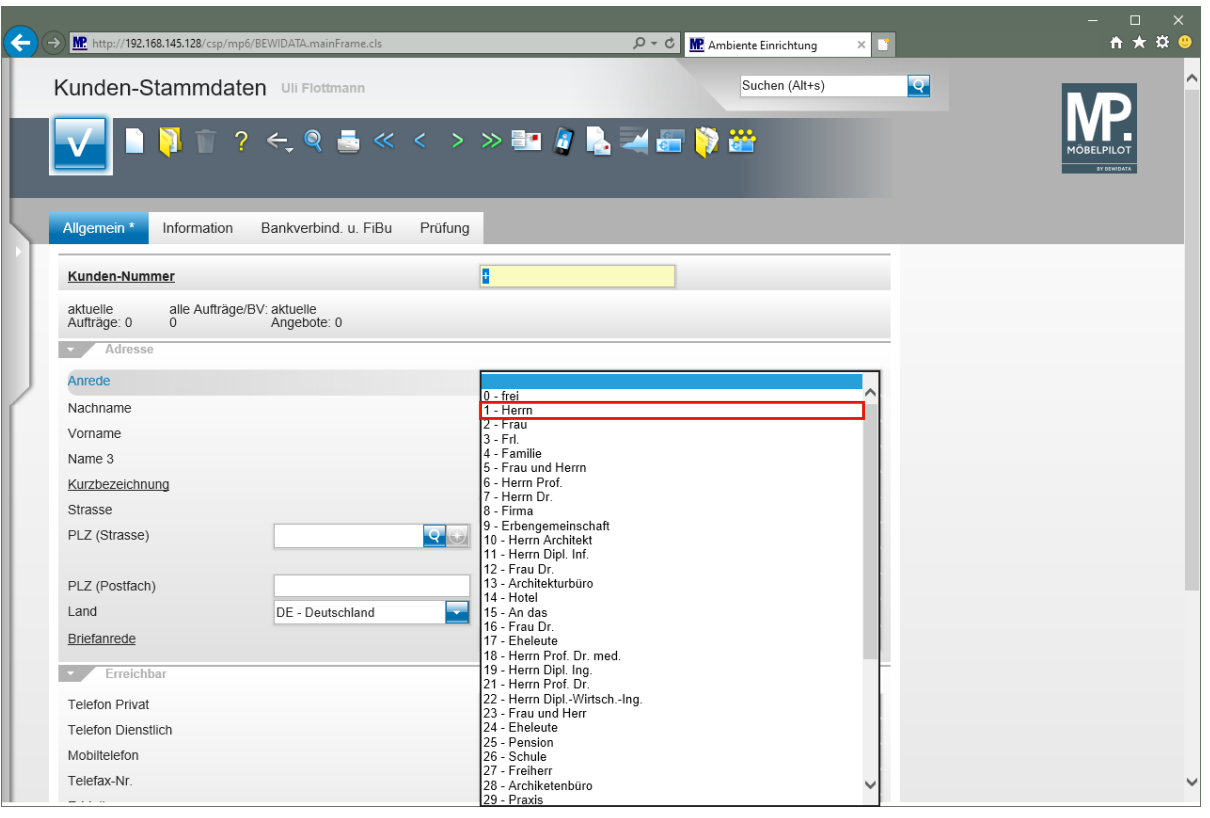

 $\bullet$ Die hier aufgezeigten Vorgaben sind Beispiele. Berechtigte Mitarbeiter, in der Regel Administratoren, können diese Parameter in den *"Anwendungsparametern"* firmenindividuell einpflegen. Klicken Sie hierzu einfach auf die Feldbezeichnung, hier *"Anrede",* und ändern oder erfassen Sie dann in dem eingeblendeten Fenster die gewünschte Anrede. Änderungen oder neu erfasste Parameter werden aber erst nach nochmaligem Aufruf des Zielformulars sichtbar.

Klicken Sie auf den Listeneintrag **1 - Herrn**.

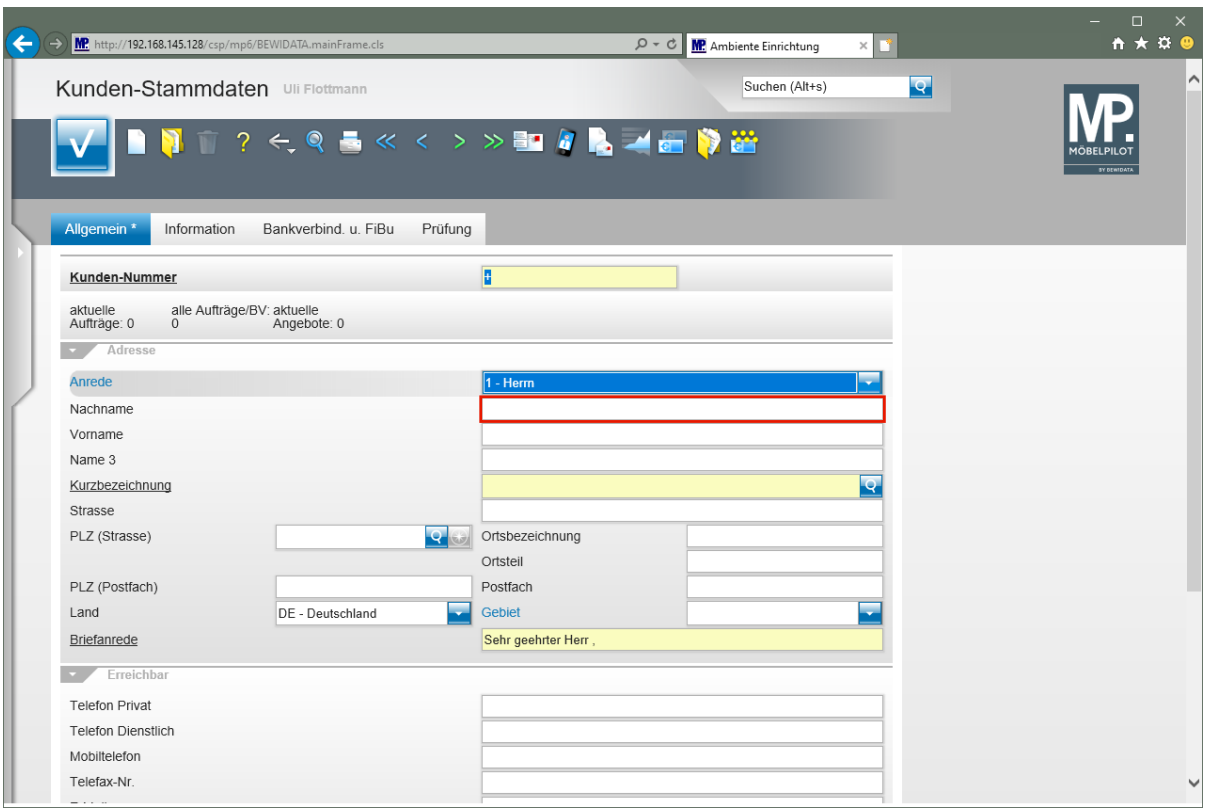

Klicken Sie auf das Eingabefeld **Nachname**.

 $\bigodot$ In unseren Beispielen nutzen wir oftmals die Mausfunktion um einzelne Felder anzuspringen. In der Praxis werden hierfür aber auch die Tasten l<del>≌</del> oder l<del>⊡</del> verwendet.

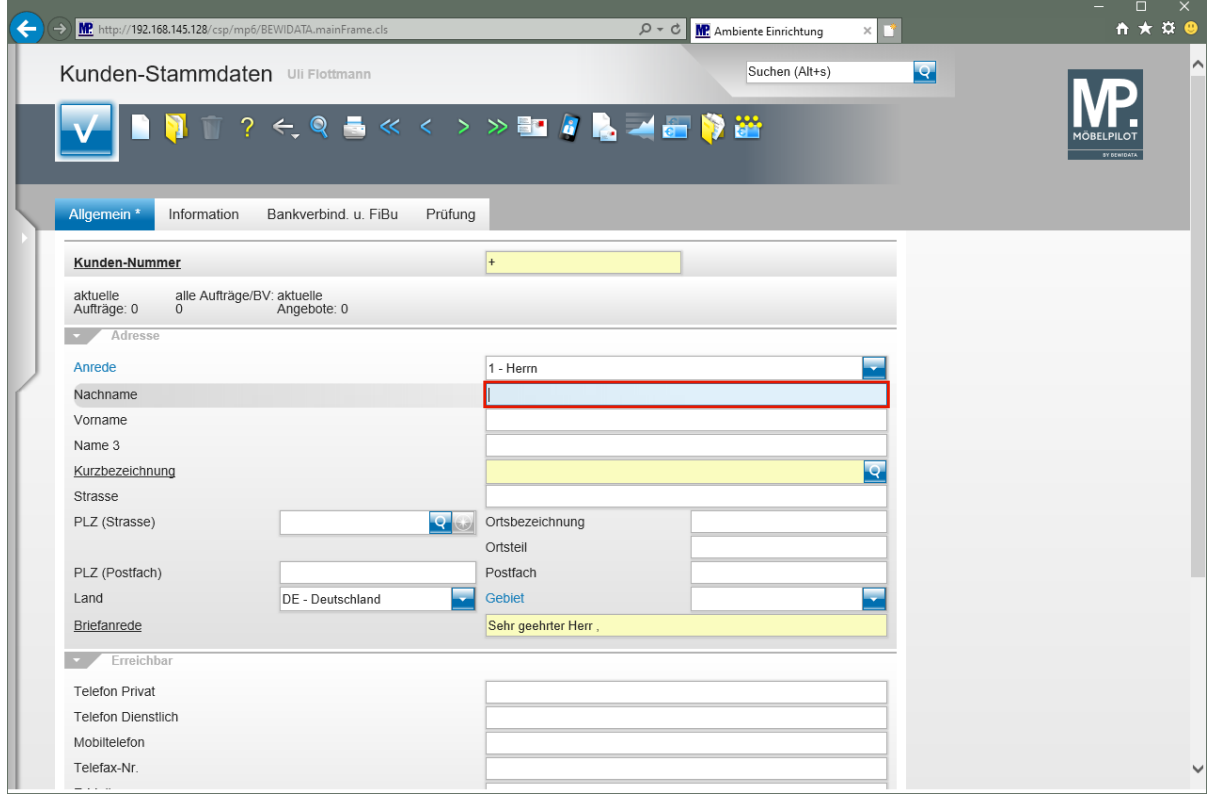

Geben Sie **Mustermann** im Feld **Nachname** ein.

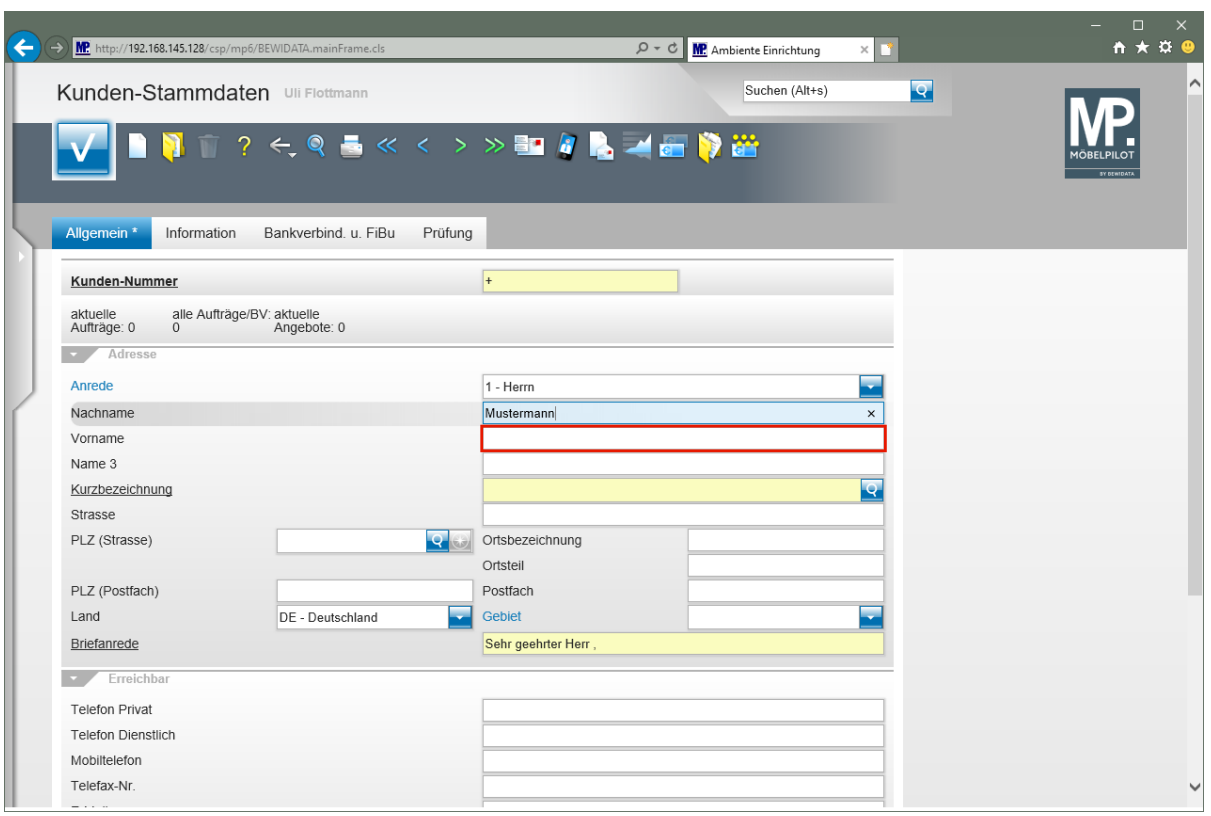

Klicken Sie auf das Eingabefeld **Vorname**.

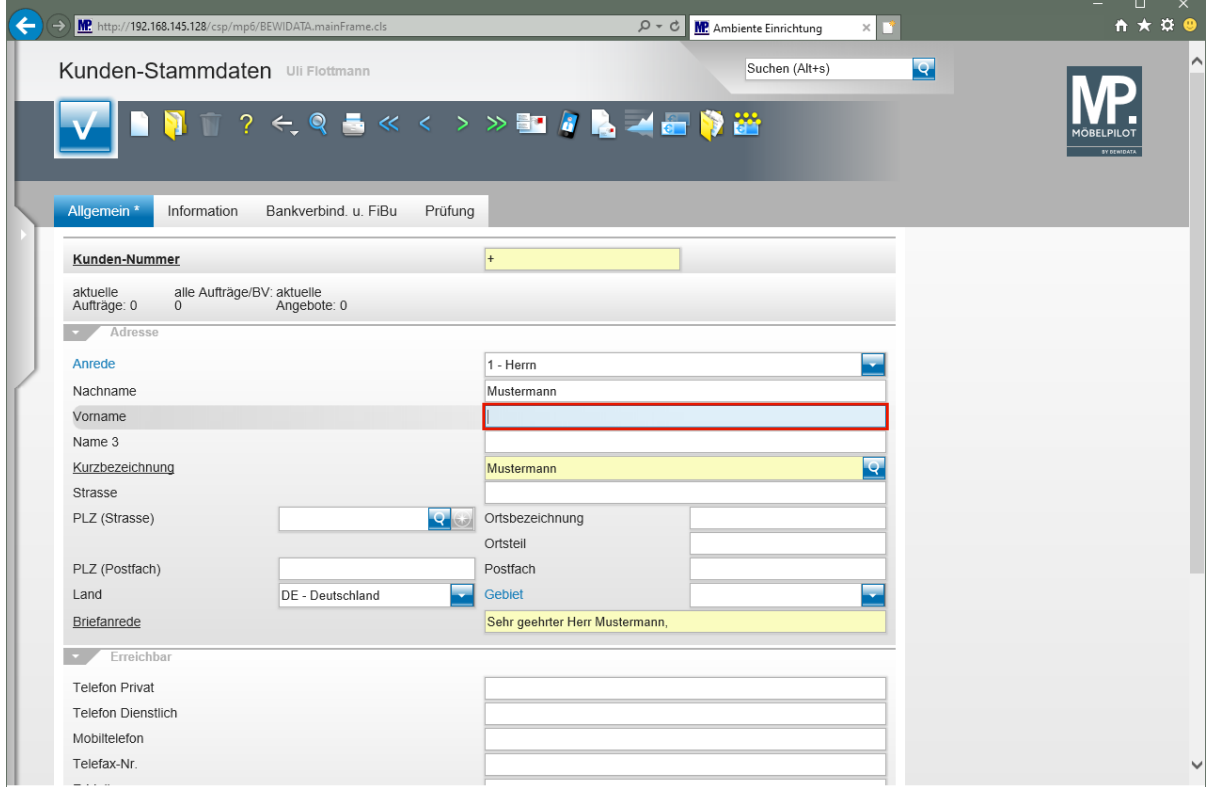

#### Geben Sie **Klaus** im Feld **Vorname** ein.

 $\bigodot$ 

Neben den bereits beschriebenen Feldern **Nachname** und **Vorname** steht Ihnen mit dem Feld **Name 3** eine zusätzliche Erfassungsmöglichkeit zur Verfügung. Beispiel: Sie haben es mit einer Lebensgemeinschaft zu tun. Wählen Sie zunächst eine entsprechende Anrede aus und erfassen Sie die 1. Person mit Nachnamen und Vorname in den entsprechenden Feldern. Zur

Erfassung der 2. Person nutzen Sie jetzt das Feld **Name 3**. Pflegen Sie hier Vorund Nachname ein. Abschließend ändern Sie bitte noch die Vorgabe im Feld **Briefanrede** entsprechend ab.

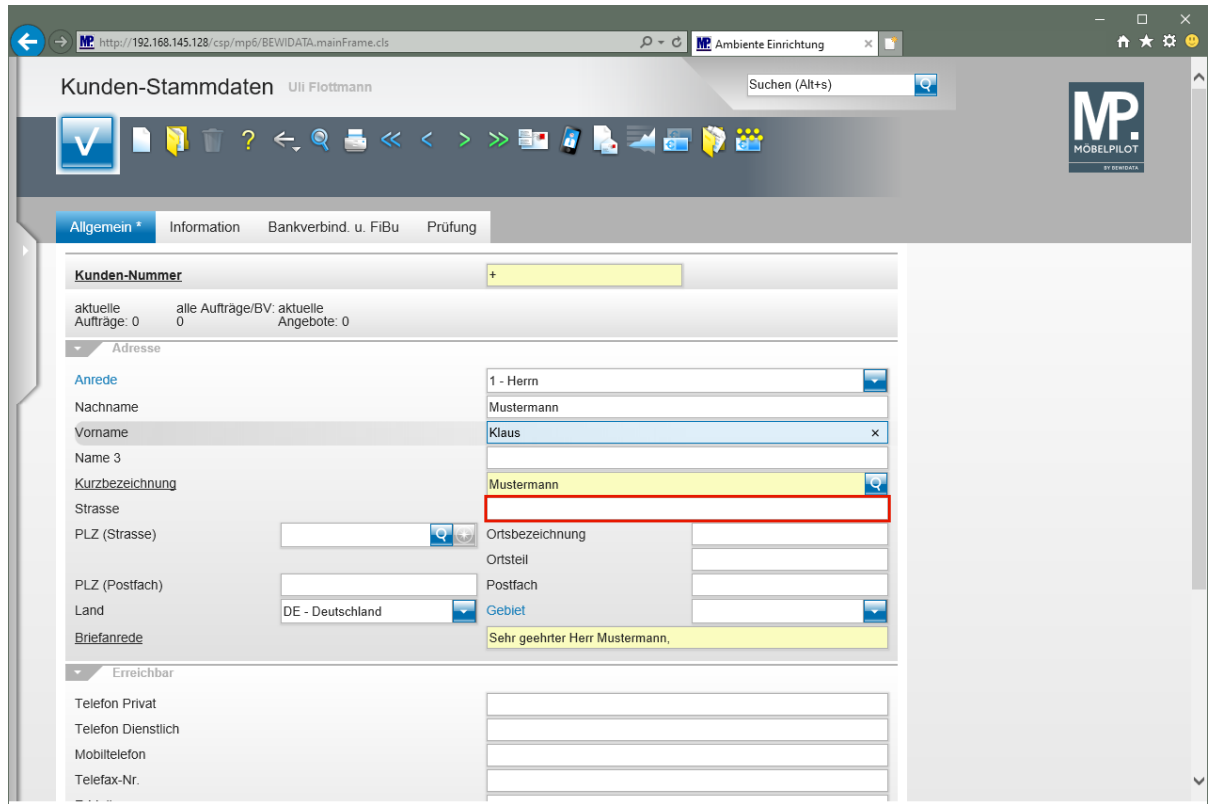

Klicken Sie auf das Eingabefeld **Strasse**.

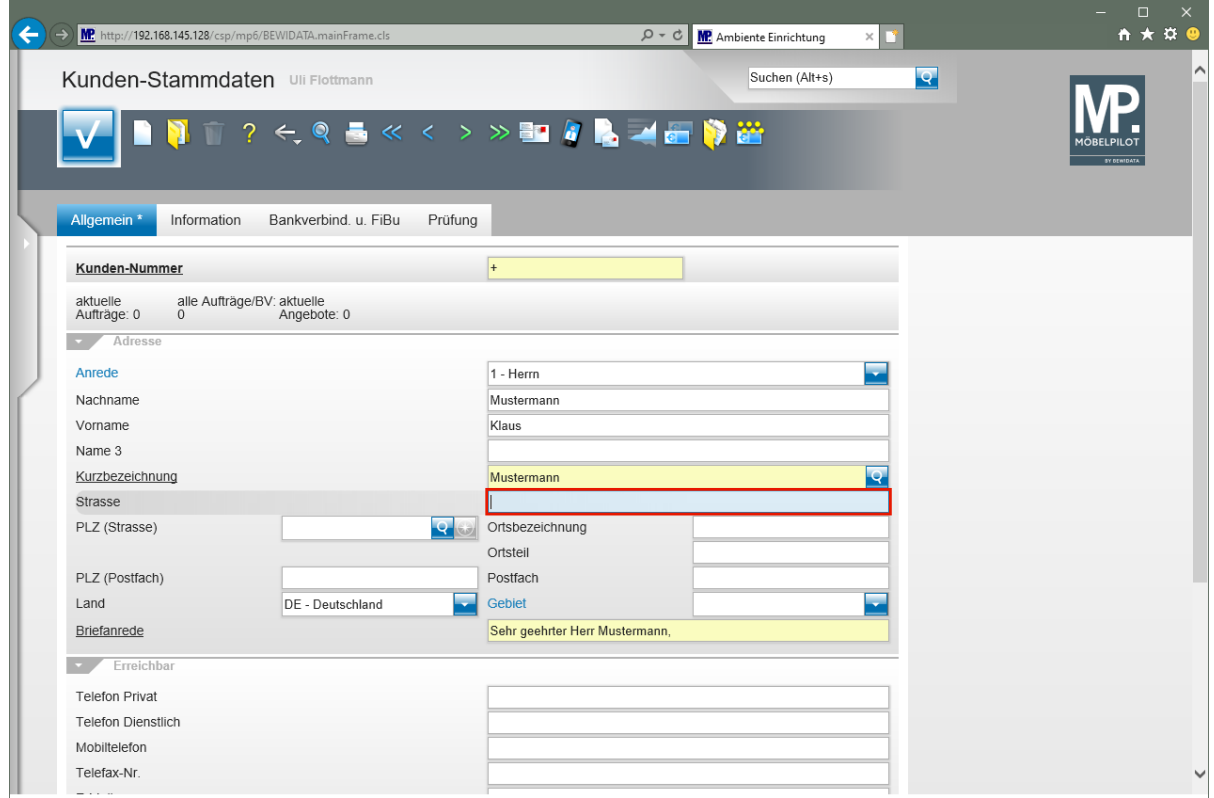

Geben Sie **Erthalstr. 1** im Feld **Strasse** ein.

Seite 10

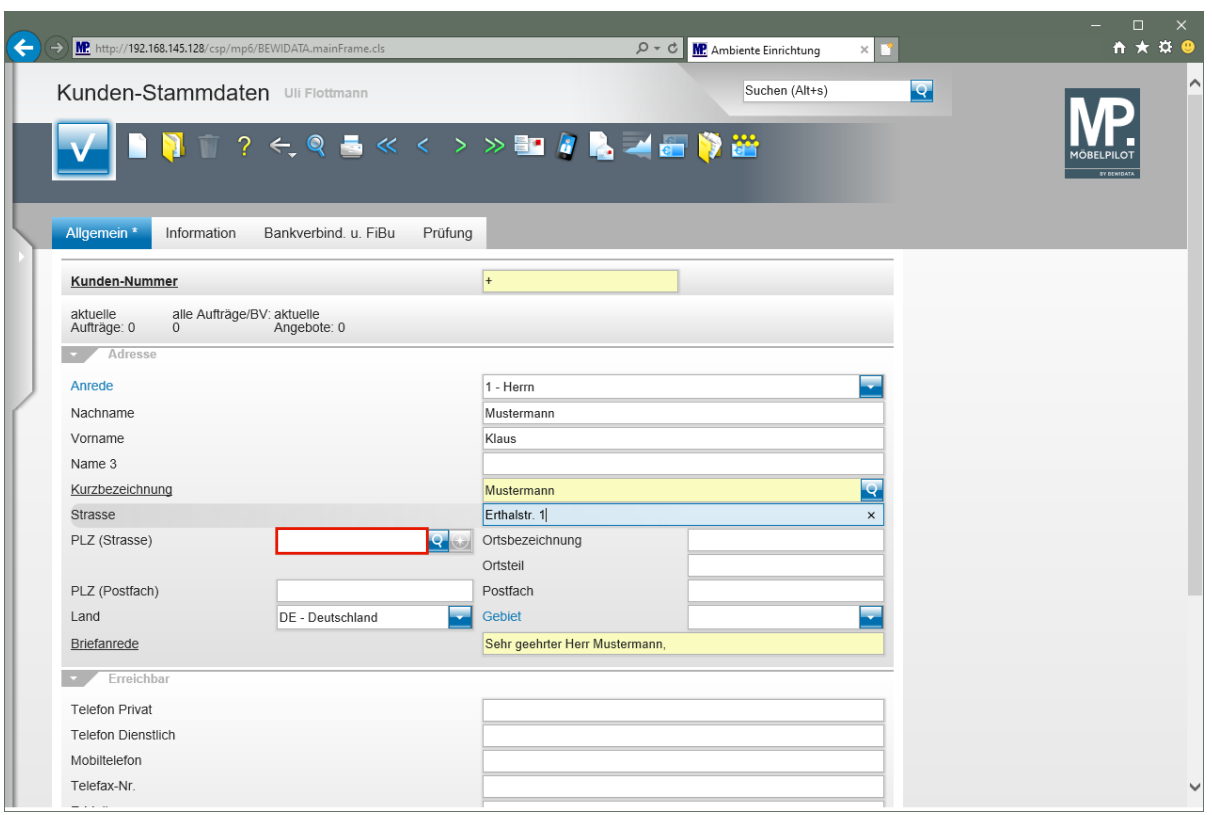

Klicken Sie auf das Eingabefeld **PLZ (Strasse)**.

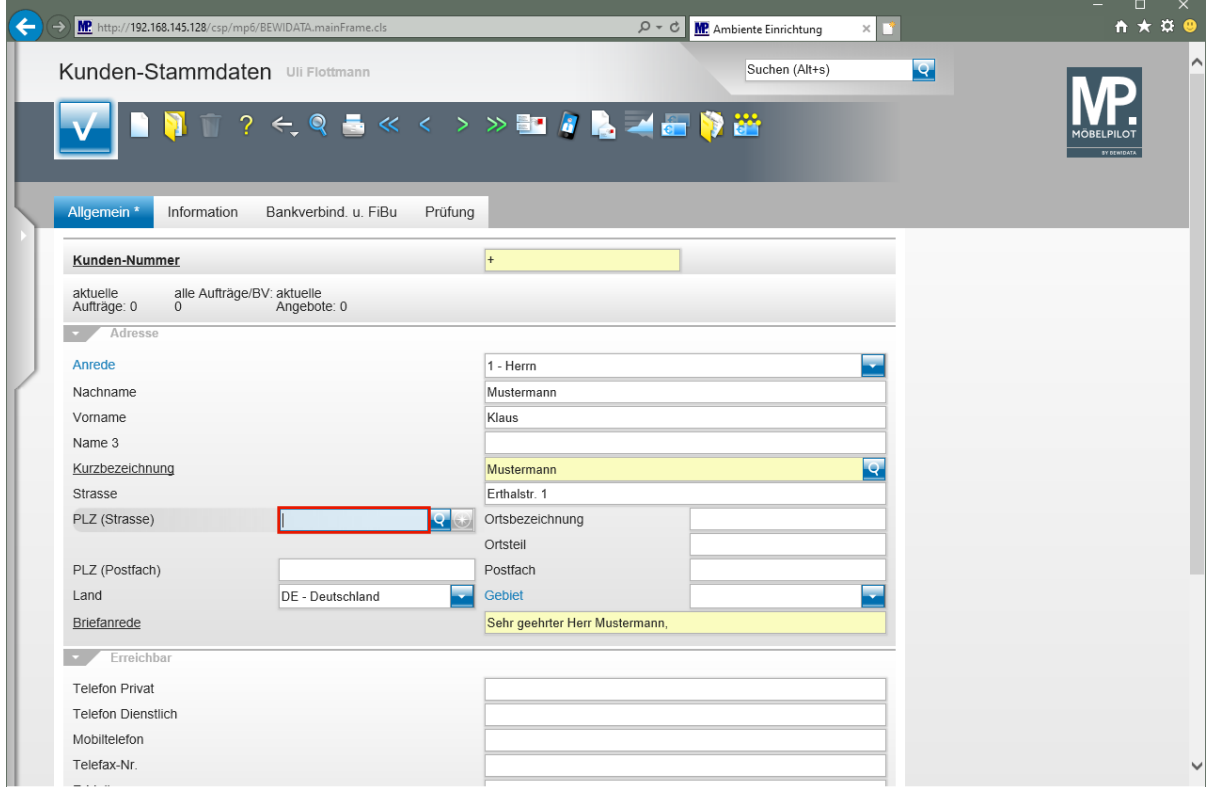

Geben Sie **55118** im Feld **PLZ (Strasse)** ein.

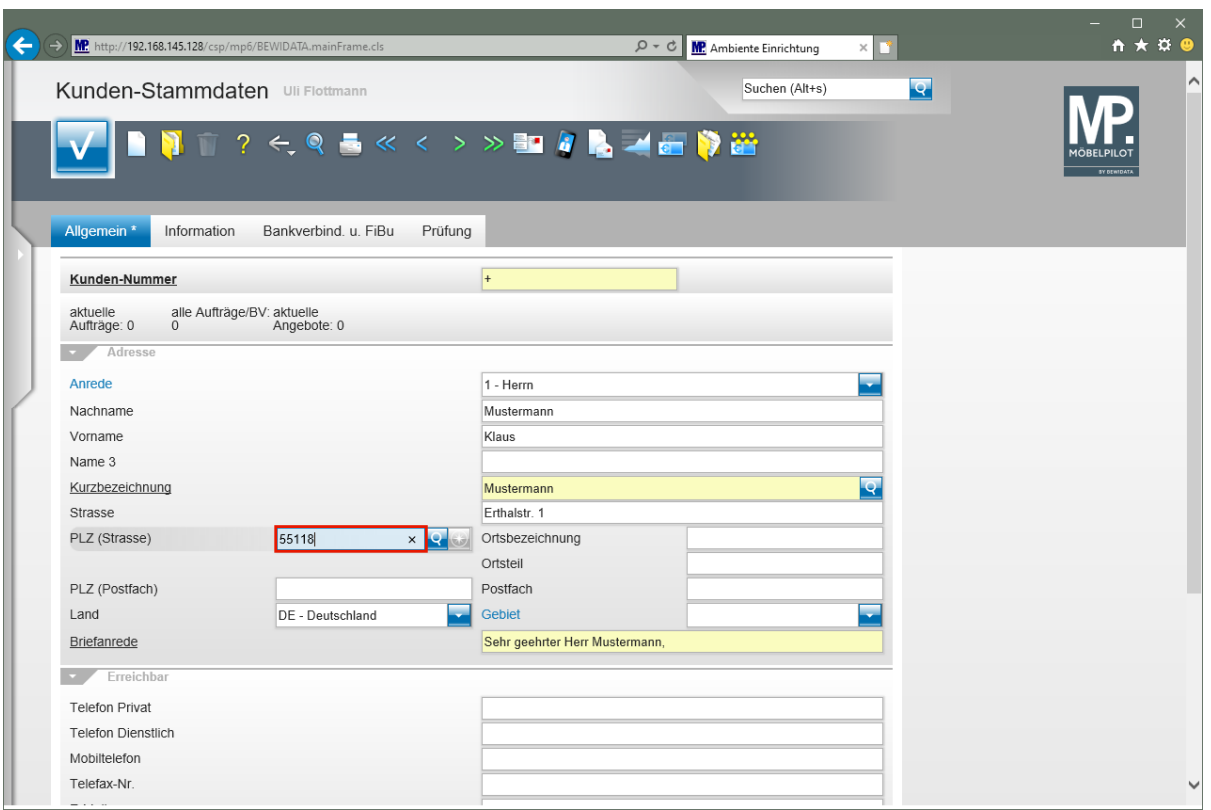

Drücken Sie die Taste

 $\mathbf{A}$ 

Sobald Sie das Feld *"PLZ (Straße)* verlassen, prüft das System, ob die Postleitzahl bereits im Postleitzahlenverzeichnis hinterlegt ist. In diesem Fall wird die Ortsbezeichnung als Vorschlag eingeblendet. Ist die Postleitzahl dagegen noch nicht im System hinterlegt, wird ein Fenster mit entsprechendem Hinweis eingeblendet. Pflegen Sie in diesem Fall die Ortsbezeichnung ein. Wird der Datensatz abschließend gespeichert, übernimmt MÖBELPILOT die *"neue"* Ortsbezeichnung automatisch in das interne Postleitzahlenverzeichnis. Voraussetzung ist aber, dass diese Funktion in den Parametervorgaben nicht deaktiviert wurde! Der Grund hierfür könnte sein, dass ein aktuelles und offizielles PLZ-Verzeichnis eingelesen wurde und verhindert werden soll, dass dieses durch manuell erfasste Daten angereichert wird.

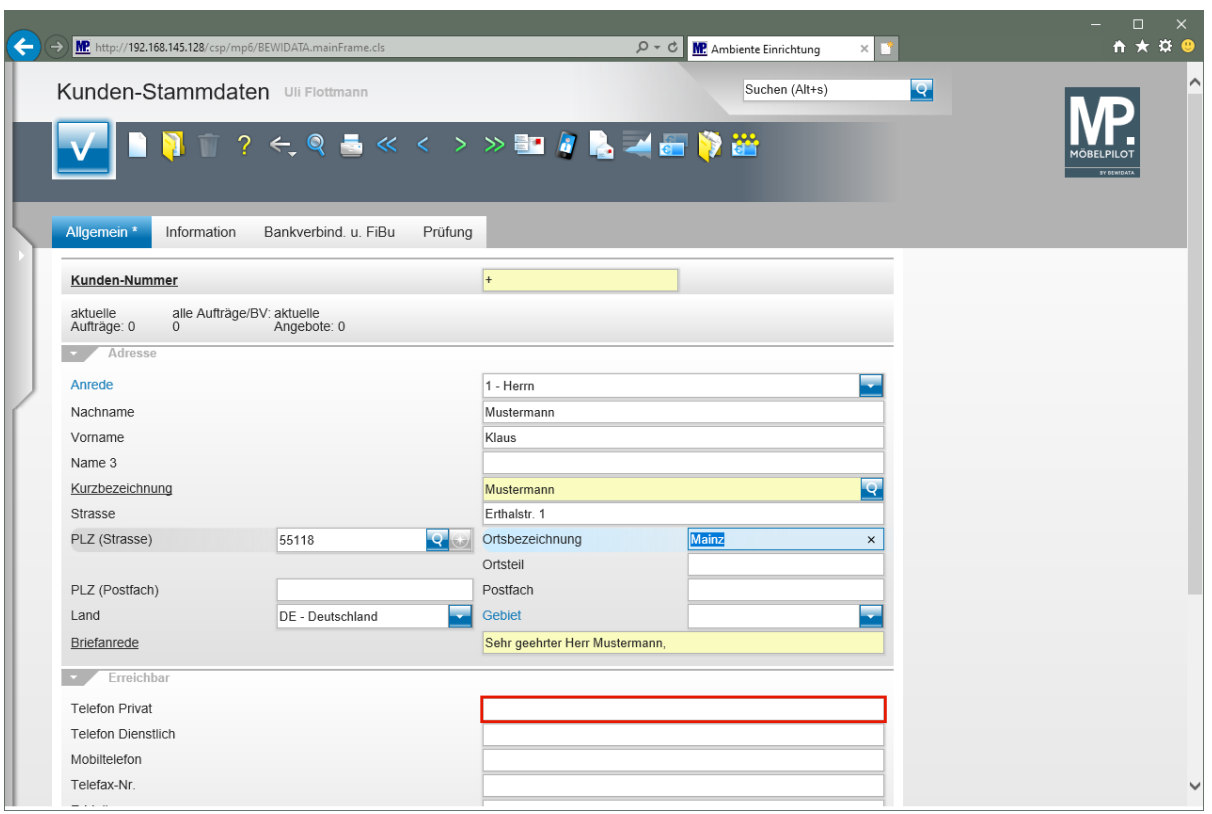

Klicken Sie auf das Eingabefeld **Telefon Privat**.

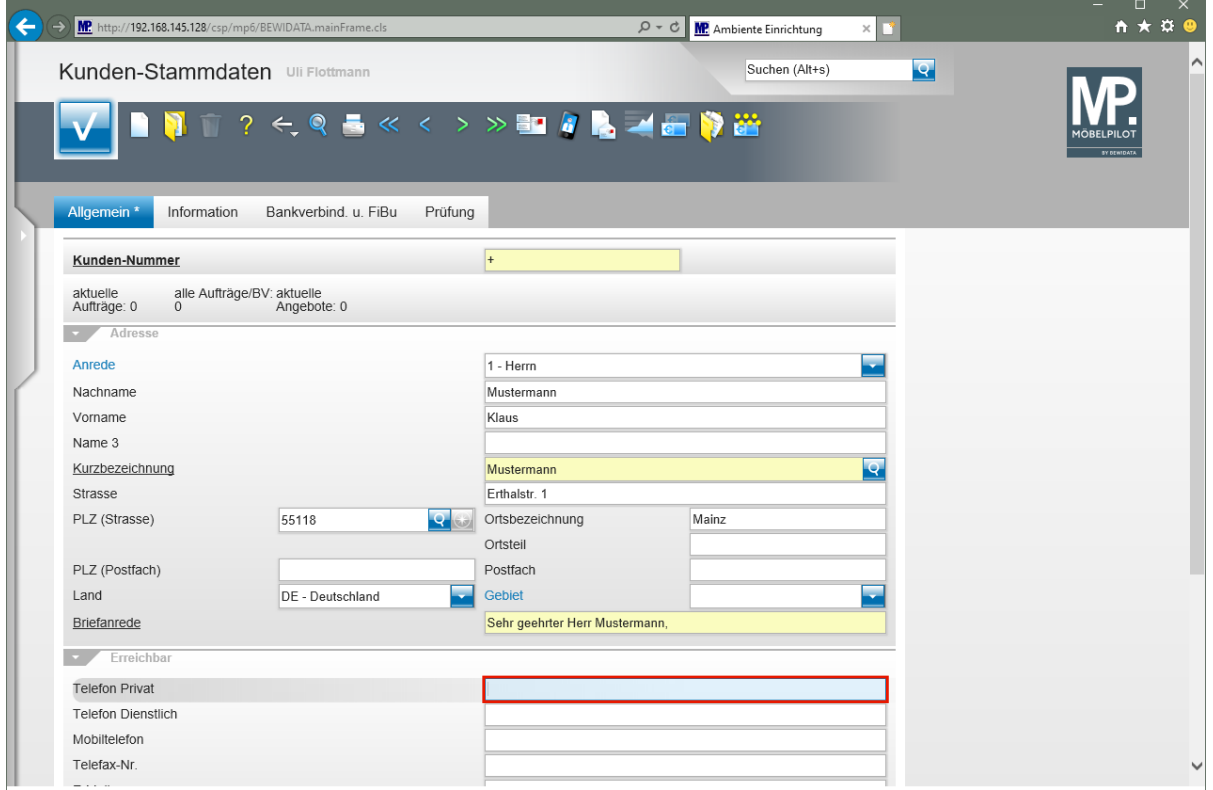

Geben Sie **06131-63920** im Feld **Telefon Privat** ein.

 $\overline{\mathbf{1}}$ 

Nutzen Sie die Felder *"Telefon Dienstlich"* und *"Mobiltelefon",* um ggf. weitere Rufnummern zu erfassen.

 $\bullet$ 

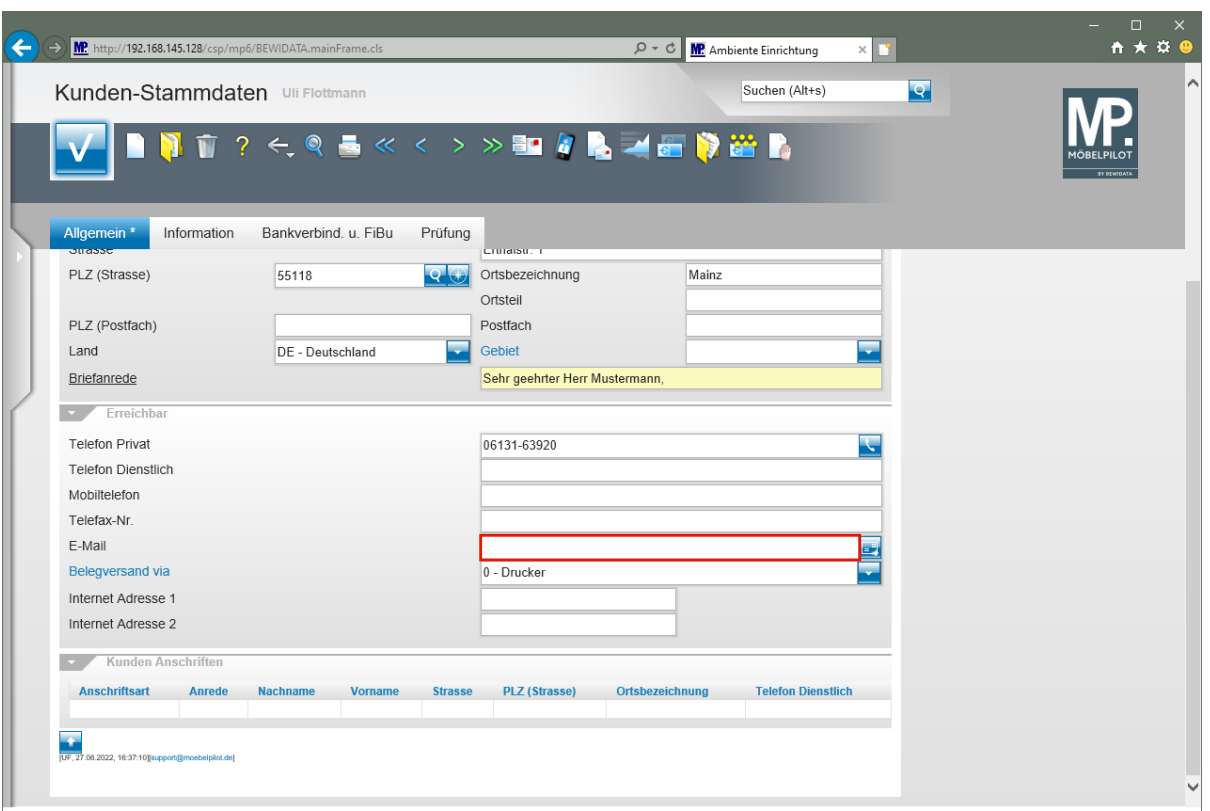

Wollen Sie dem Kunden aus MÖBELPILOT heraus Informationen oder Belege via E-Mail zukommen lassen, dann müssen Sie hier die entsprechende E-Mail-Adresse einpflegen.

Klicken Sie auf das Eingabefeld **E-Mail**.

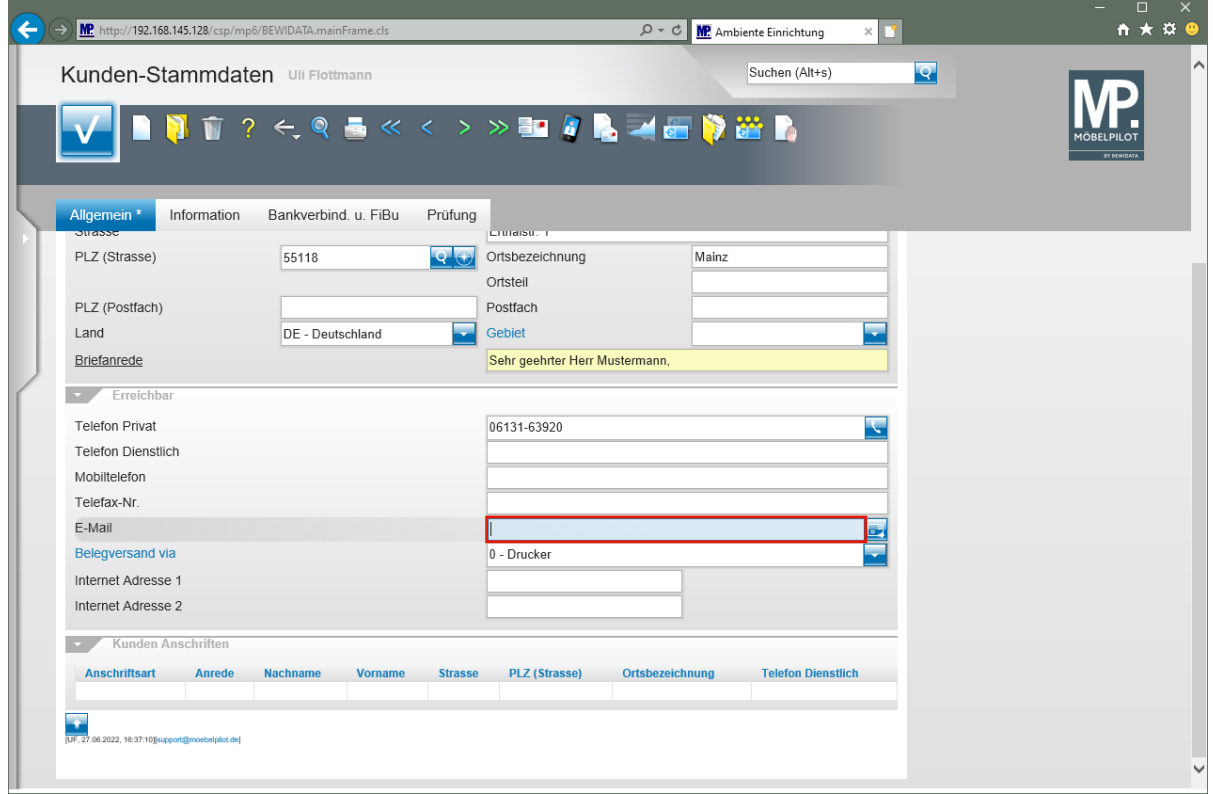

Geben Sie **mail@km.de** im Feld **E-Mail** ein.

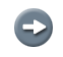

Die Vorgabe *"Belegversand via"* sollten Sie, wie abgebildet, auf *"0-Drucker"* stehen lassen. Für den Fall, dass Sie Ihrem Kunden später Belege per E-Mail zusenden wollen, können Sie diese Vorgabe in der Anwendung übersteuern.

# **Formularreiter: Information**

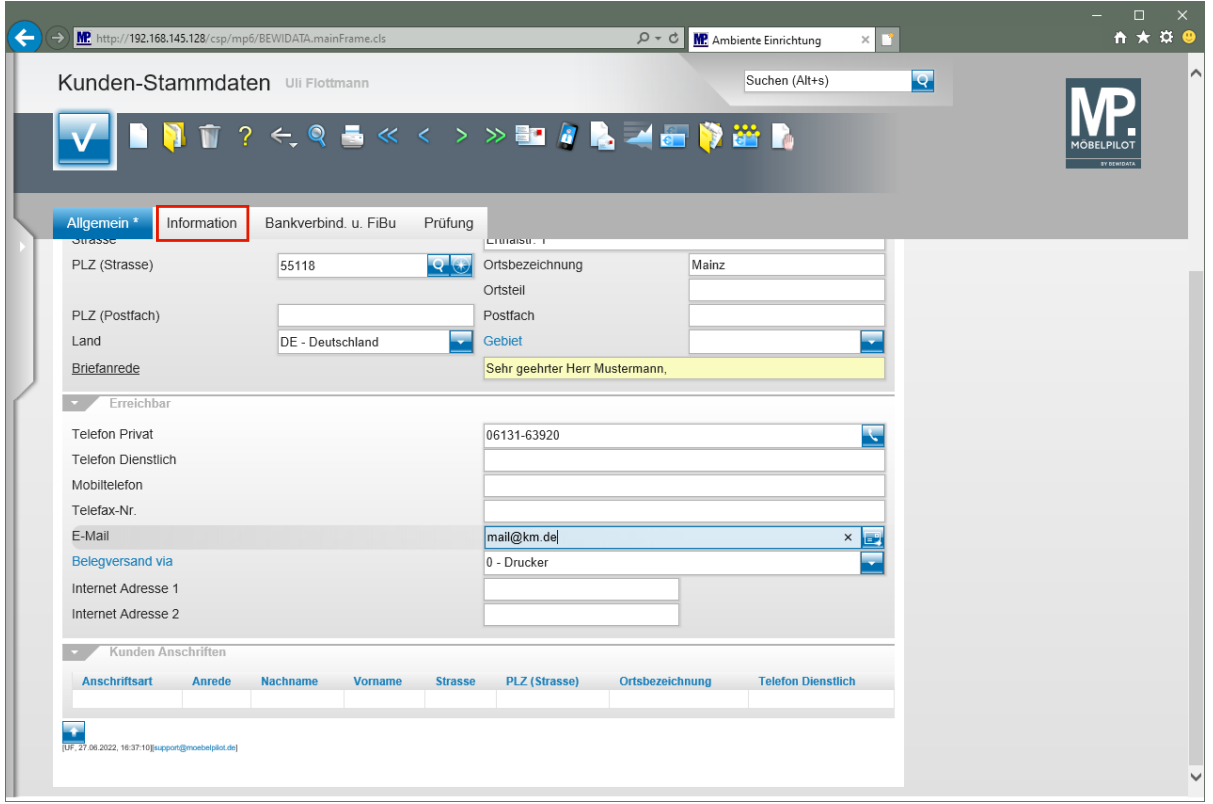

Klicken Sie auf den Hyperlink **Information**.

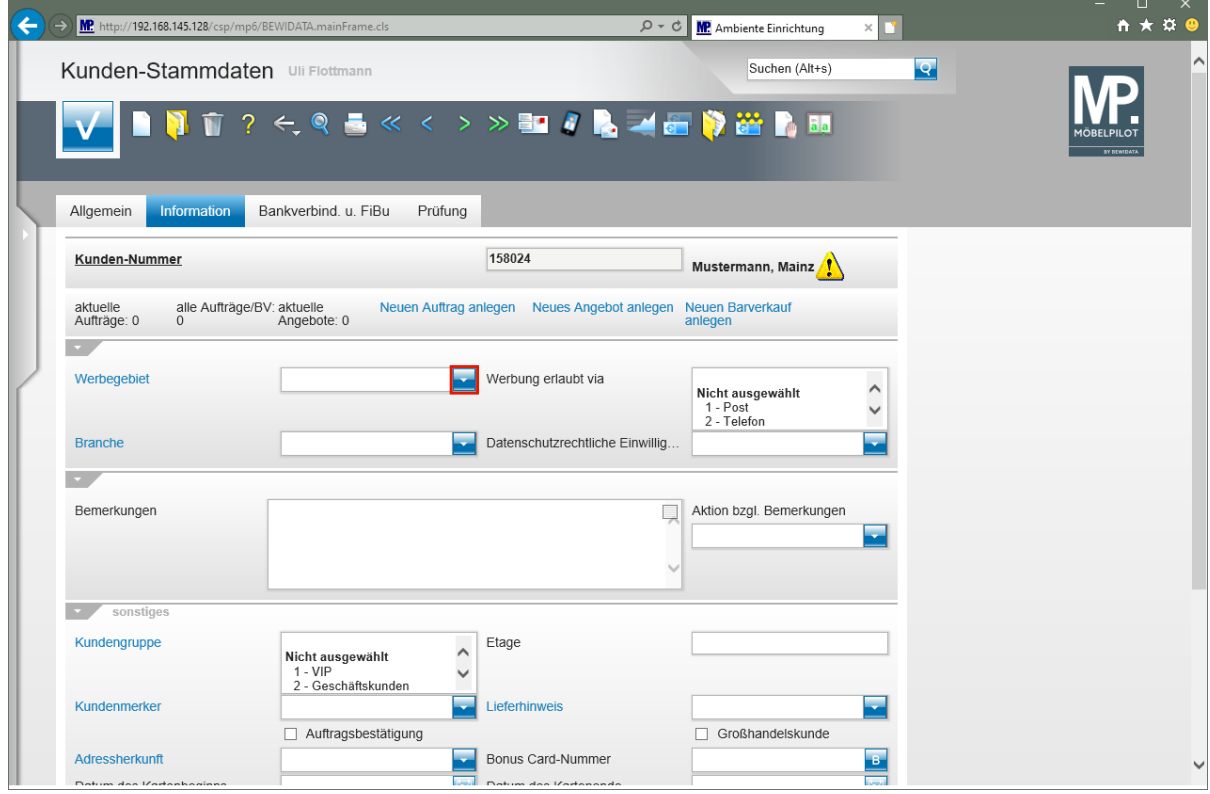

Wollen Sie ein Werbegebiet manuell zuordnen, klicken Sie im Auswahlfeld **Werbegebiet** auf die Schaltfläche **Öffnen**.

Seite 16

 $\bigodot$ 

Im Formularteil *"Information"* werden unter anderem Punkte angesprochen, die Auswirkung auf den Bereich Marketing haben.

 $\bullet$ Wurden in den Benutzer-Parametern bereits Werbegebiete definiert und diese dann auch passenden Postleitzahlen zugeordnet, pflegt MÖBELPILOT nach dem Speichern automatisch das Werbegebiet ein.

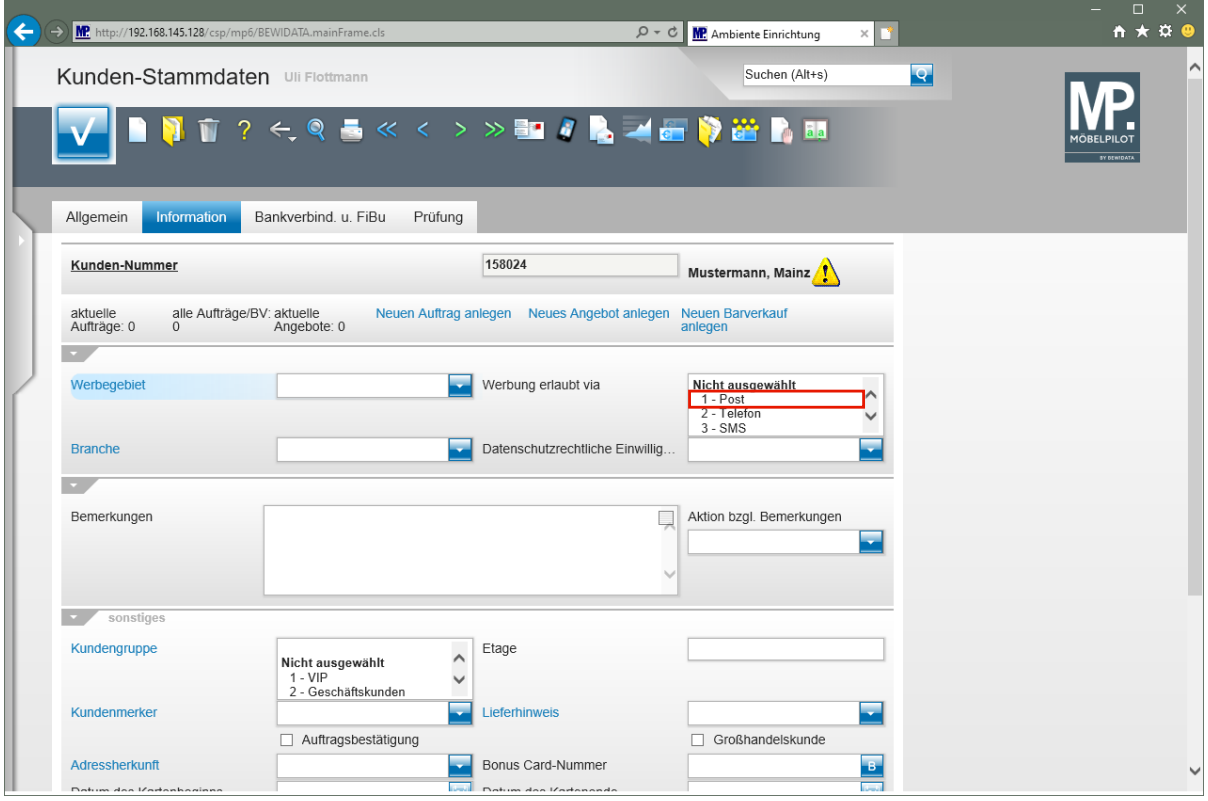

 $\bigodot$ 

Kunden-Stammdaten, die keinen Merker besitzen, dass sie zu Werbezwecken herangezogen werden dürfen, erhalten vom System automatisch einen

Sperrvermerk. Dieser wird durch das Symbol **angezeigt und auch bei der** Selektion der Adressdaten berücksichtigt.

Sie können diese Sperre jederzeit aufheben. Gehen Sie wie folgt vor:

Klicken Sie im Auswahlfeld **Werbung erlaubt via** auf den Listeneintrag **1 - Post**.

 $\bigodot$ 

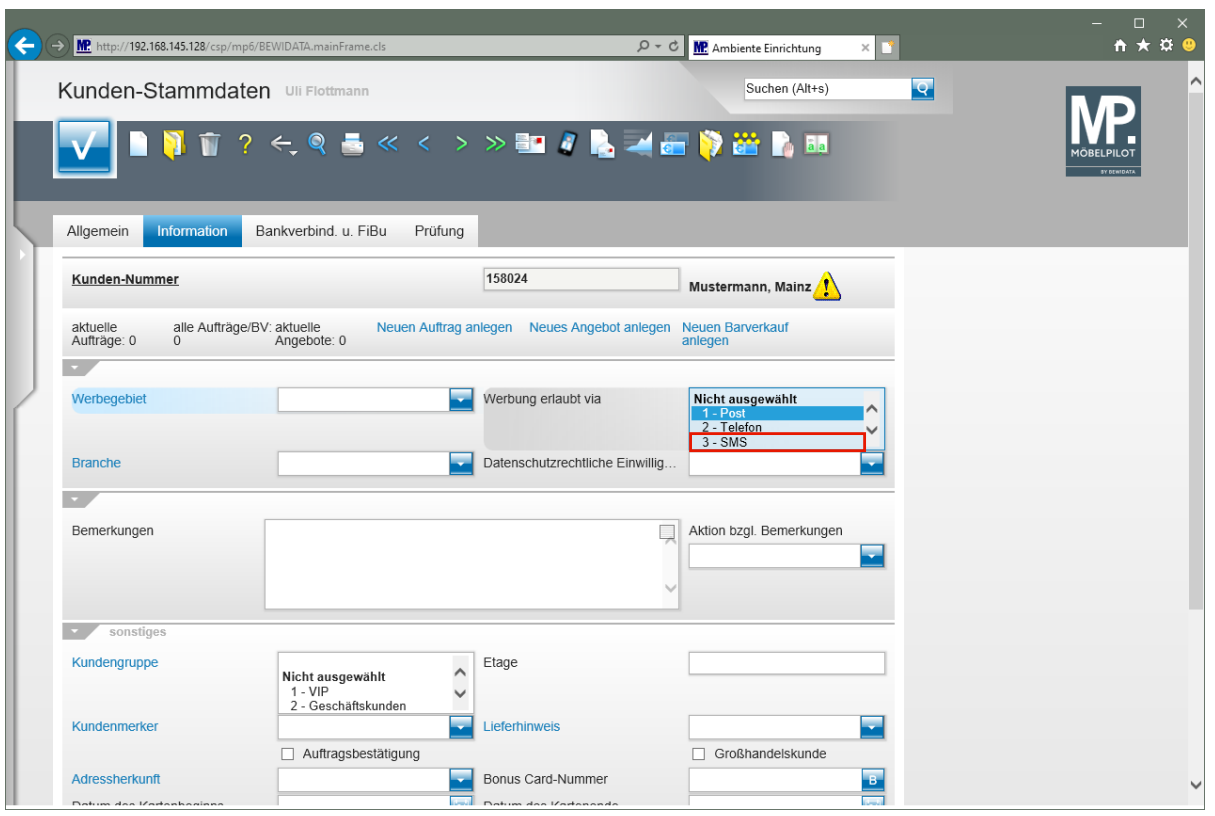

Klicken Sie auf den Listeneintrag **3 - SMS** und halten Sie dabei gedrückt.

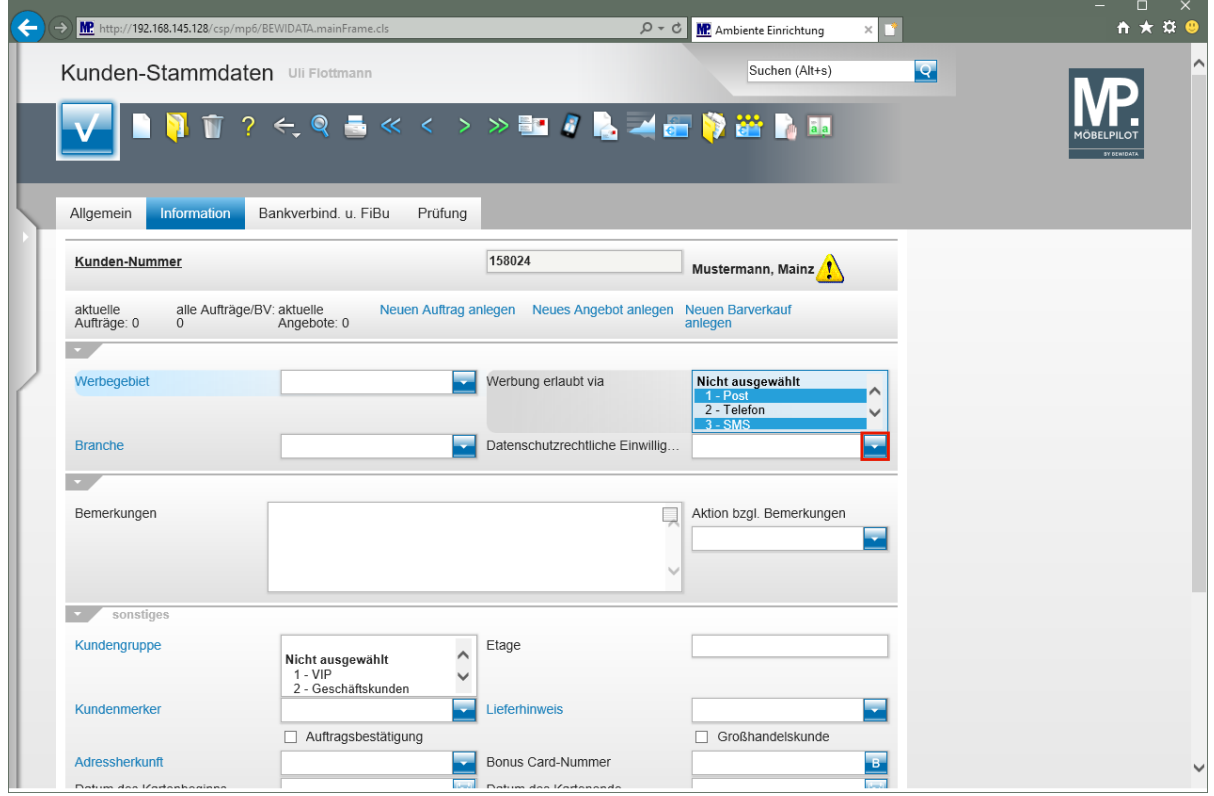

Klicken Sie im Feld **Datenschutzrechtliche Einwilligungserklärung** auf die Schaltfläche **Öffnen**.

Wir empfehlen Ihnen, auch den Hinweis zu setzen, ob die *"Datenschutzrechtliche Einwilligungserklärung"* Ihres Kunden vorliegt.

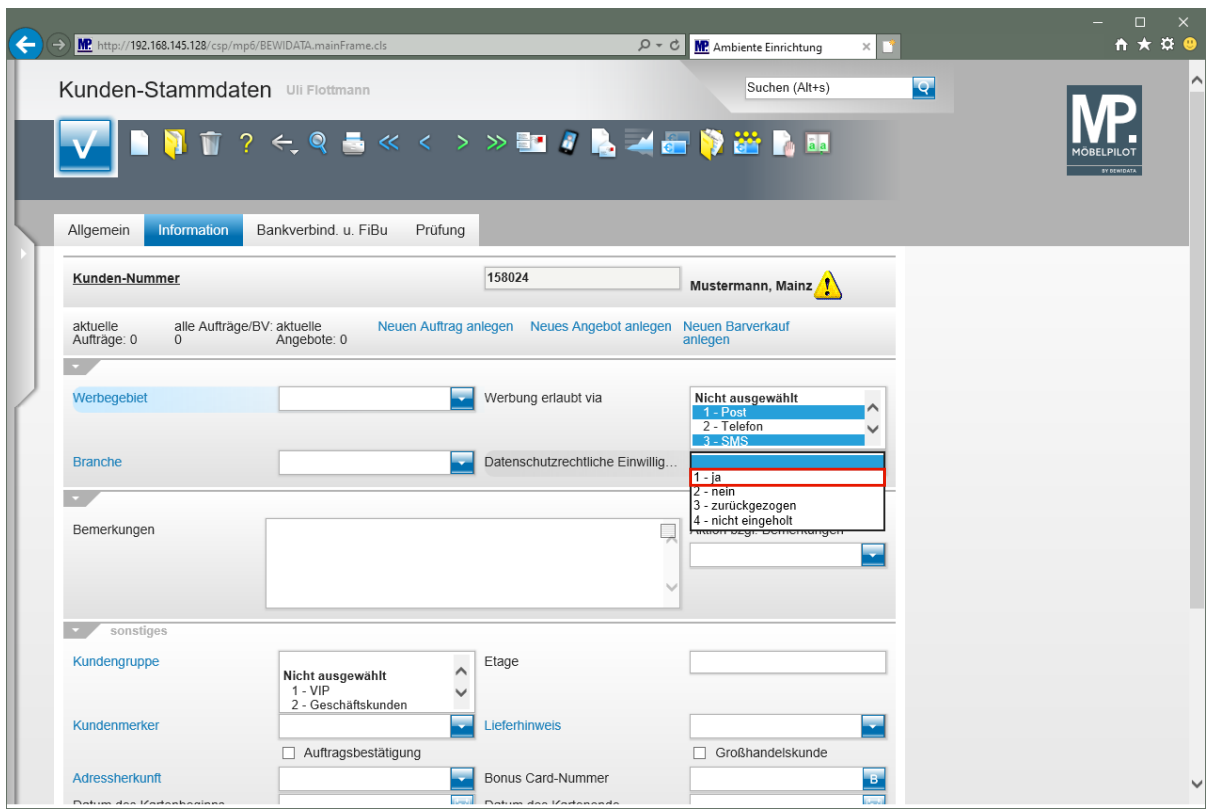

Klicken Sie auf den Listeneintrag **1 - ja**.

 $\bigodot$ 

Neben den hier abgelegten Informationen zum Thema Datenschutz empfehlen wir Ihnen, das entsprechende Dokument einzuscannen und dem Kunden zuzuordnen. Die Vorgehensweise hierzu entnehmen Sie bitte der Dokumentation *"Scannen und verknüpfen"*.

# **Formularreiter: FiBu**

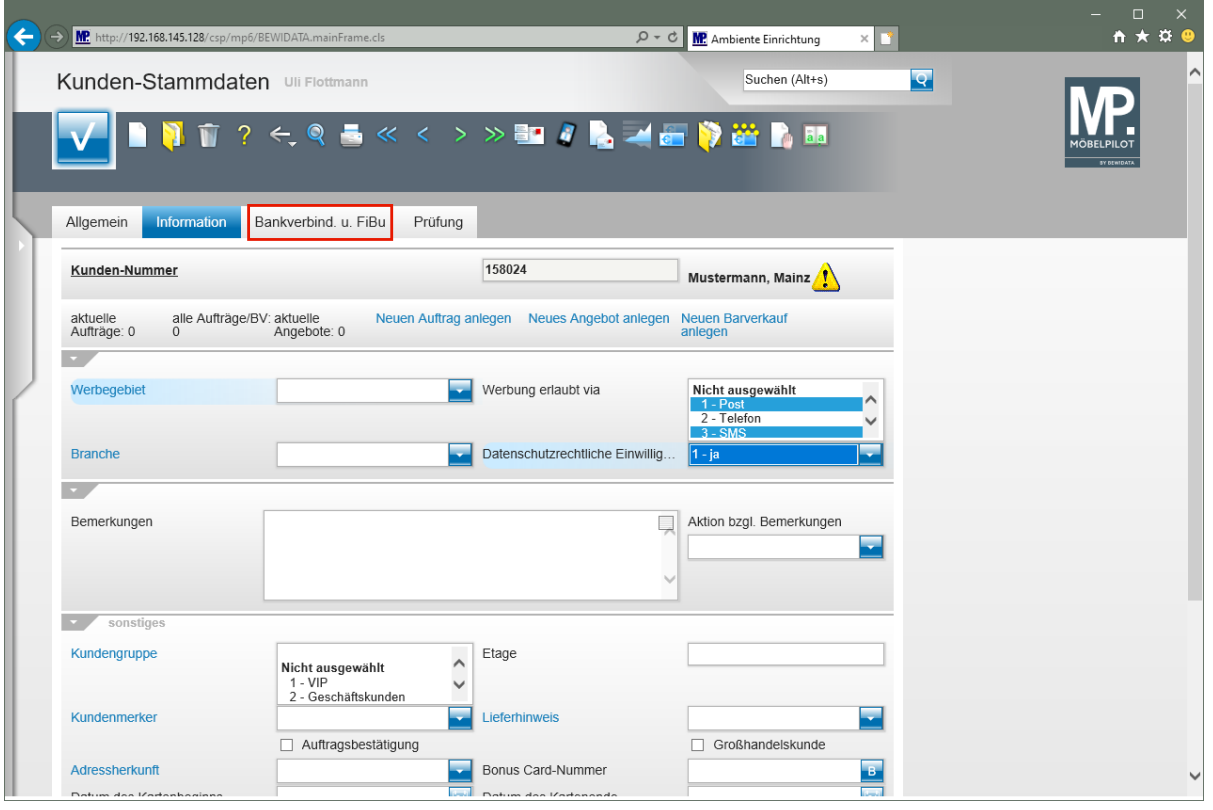

Wechseln Sie nun zum Formularteil *"Bankverbindung und FiBu"*. In unserem Beispiel wurde bis hierhin noch keine Speicherung der bisherigen Dateneingabe vorgenommen. Wie bereits vorausgehend erläutert ist dies auch nicht zwingend erforderlich, da man sich noch immer im Formular Kunden-Stammdaten befindet. Erst wenn dieses Formular verlassen wird, sollte man speichern, da sonst bis dahin noch nicht gespeicherte Informationen verloren gehen.

Klicken Sie auf den Hyperlink **Bankverbind. u. FiBu**.

A

 $\bullet$ 

Angaben in diesem Formularteil sind nur dann erforderlich, wenn Sie die Schnittstelle zu einem Finanzbuchhaltungssystem nutzen. Die Funktion dieser Schnittstelle beschreiben wir in einer separaten Dokumentation.

 $\bullet$ 

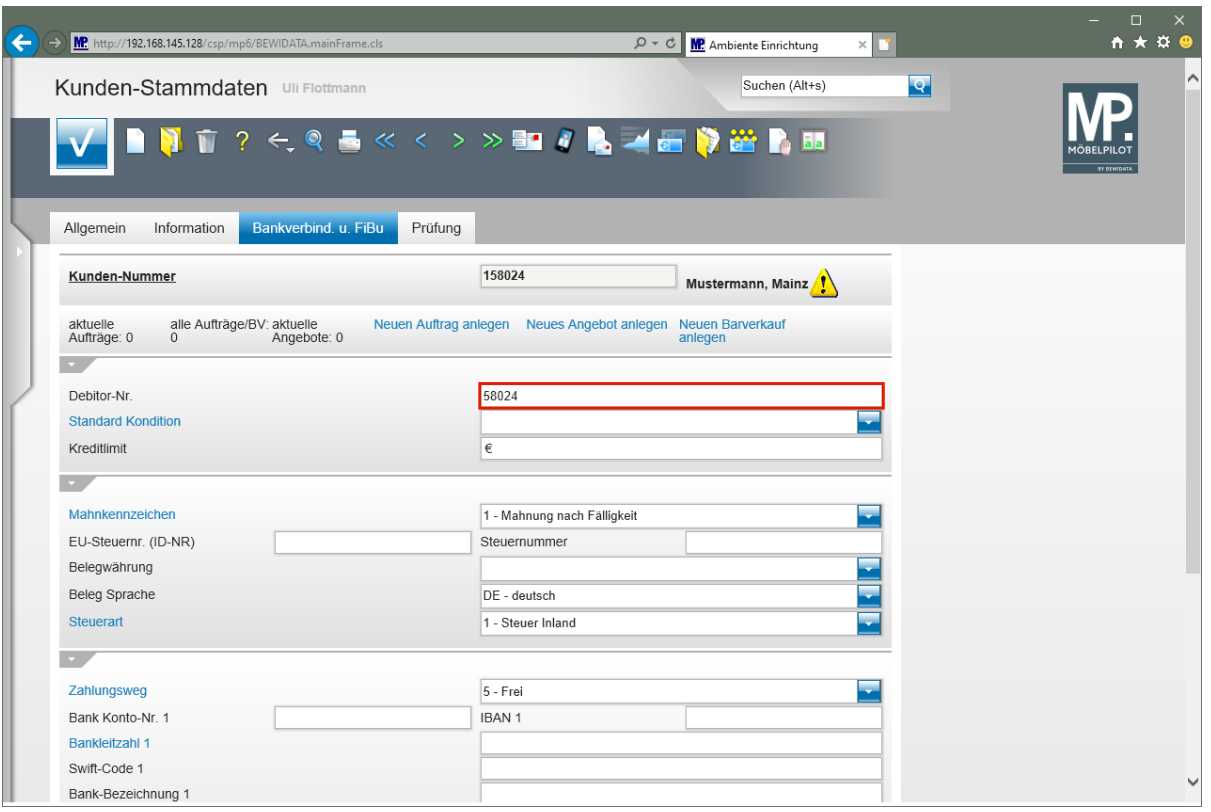

Klicken Sie auf das Eingabefeld **Debitor-Nr.**

Ist die Schnittstelle zur Finanzbuchhaltung aktiviert, trägt MÖBELPILOT hier, nach einem parameterabhängigen System, eine Debitorennummer ein.

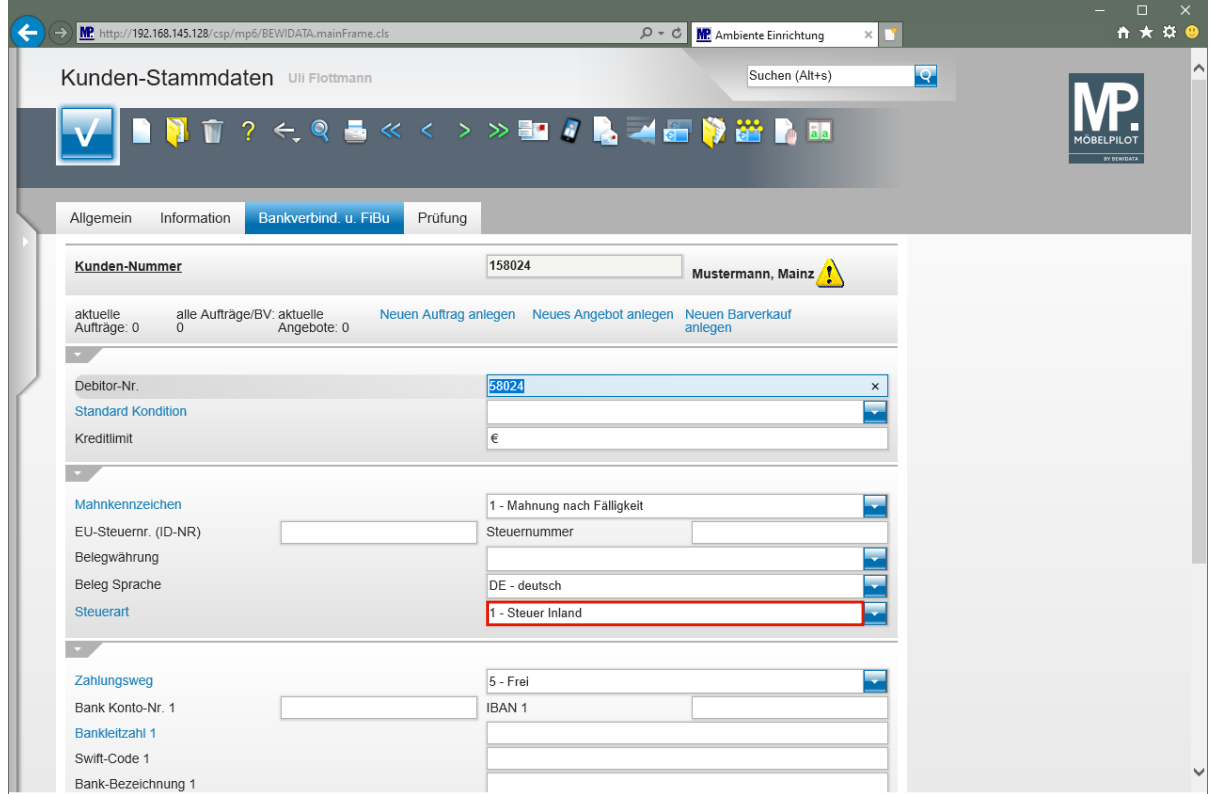

Klicken Sie auf **Steuerart**.

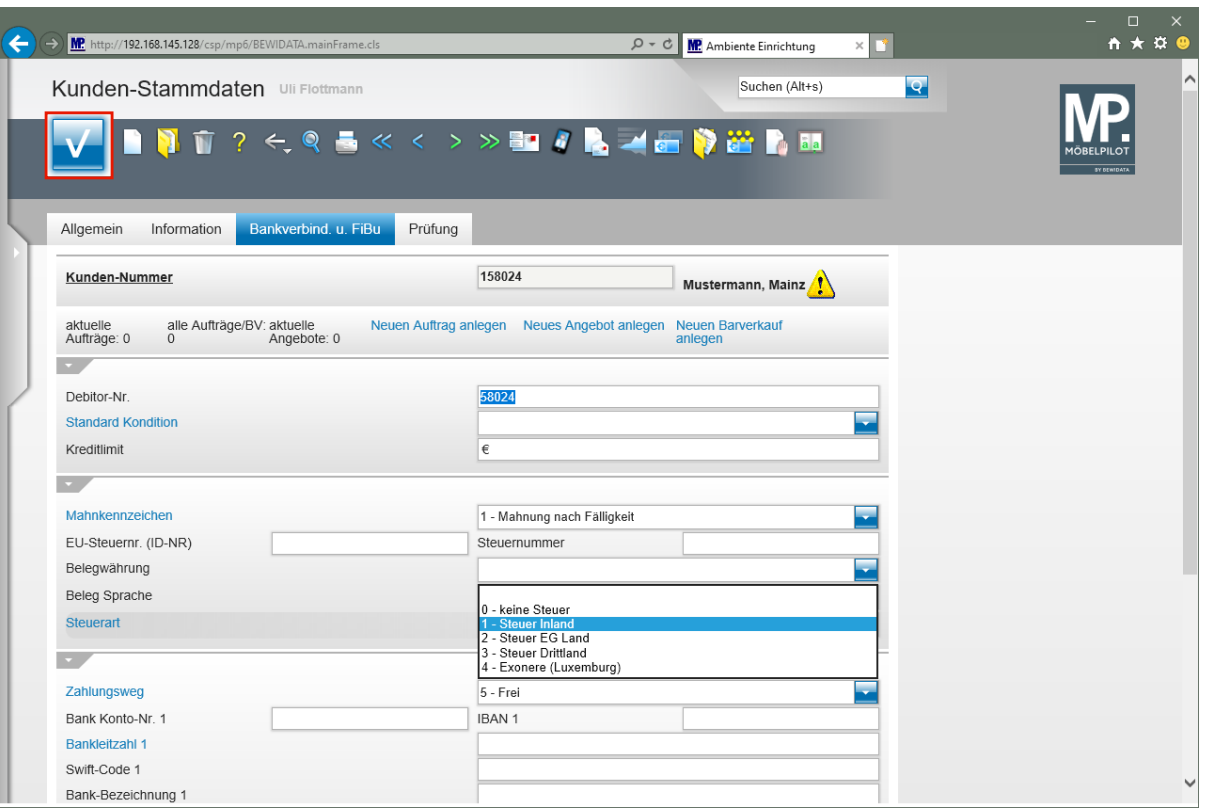

 $\bullet$ 

Achten Sie darauf, dass Sie an dieser Stelle dem Kunden die richtige Steuerart zuweisen.

Pflegen Sie möglichst auch alle Informationen zur Bankverbindung des Kunden ein. Diese werden dann bei der Stammdatenübergabe an die FiBu übermittelt.

Klicken Sie anschließend auf die Schaltfläche **Speichern**.

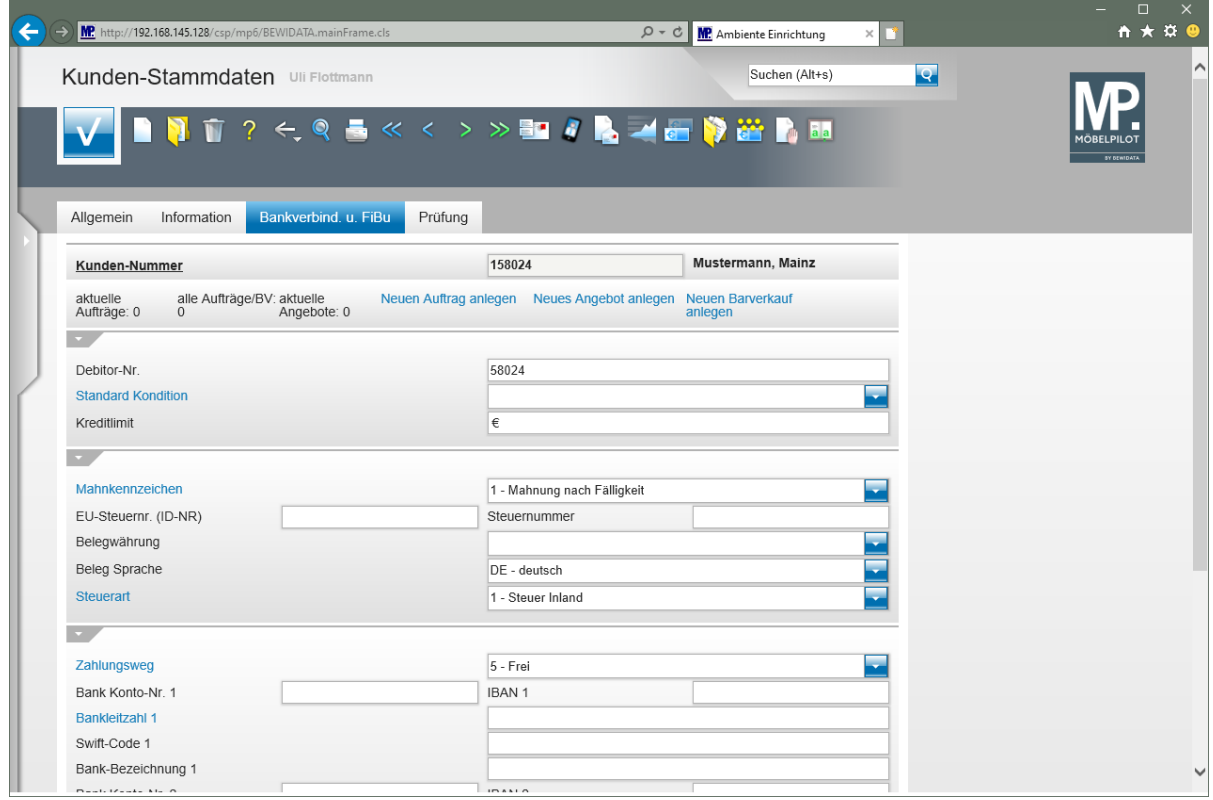